## 1. <https://nonprofit.microsoft.com/#/register>

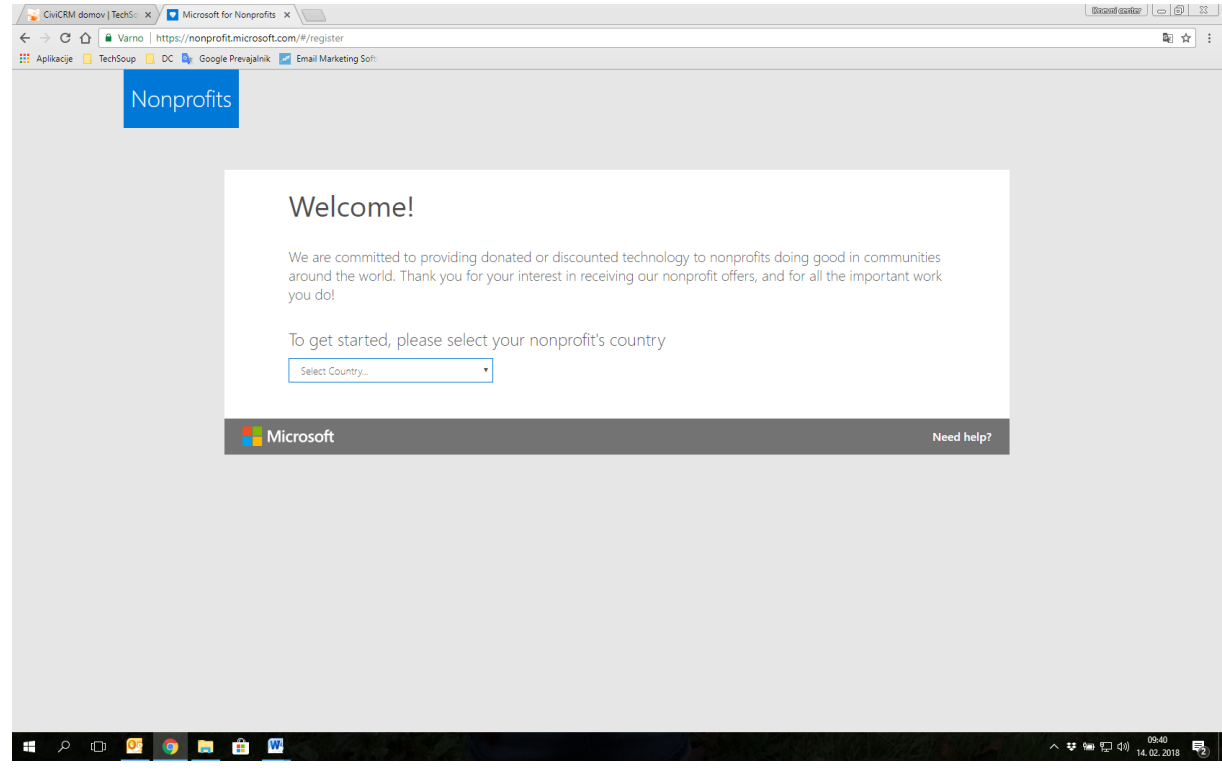

2. Izberite Slovenia.

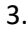

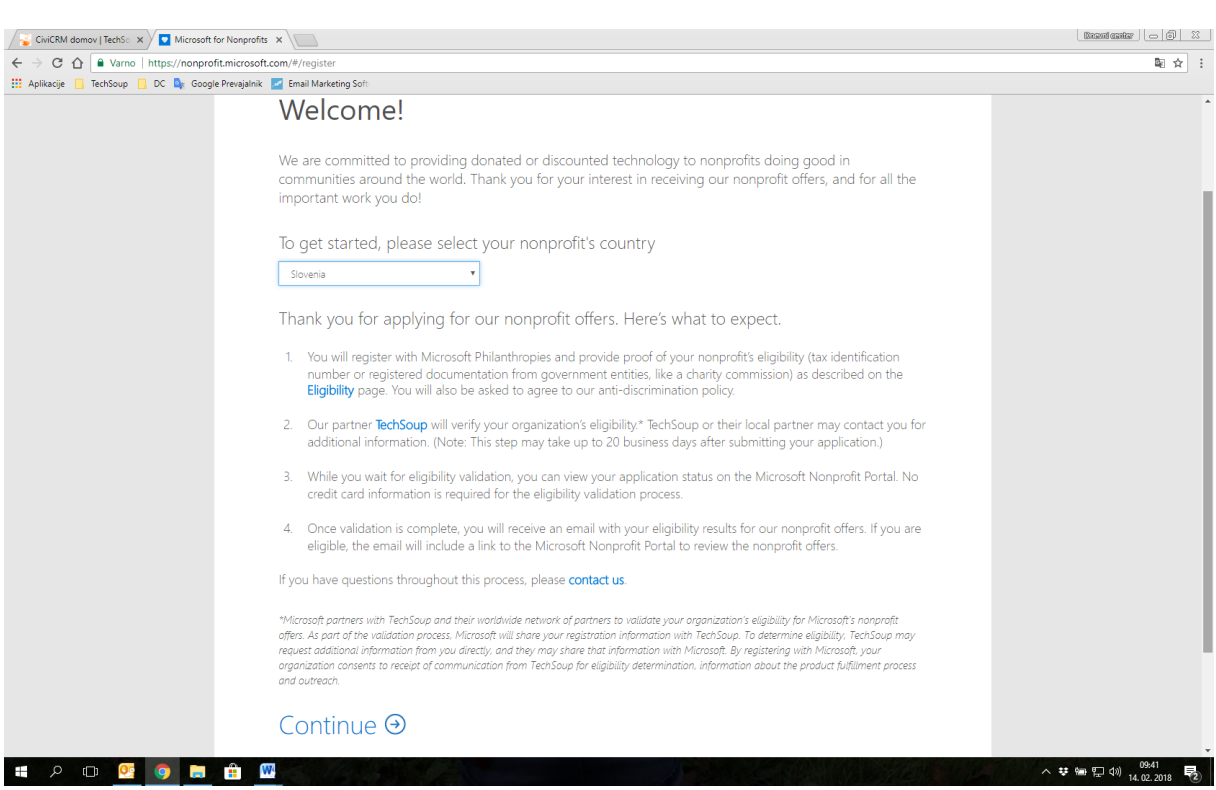

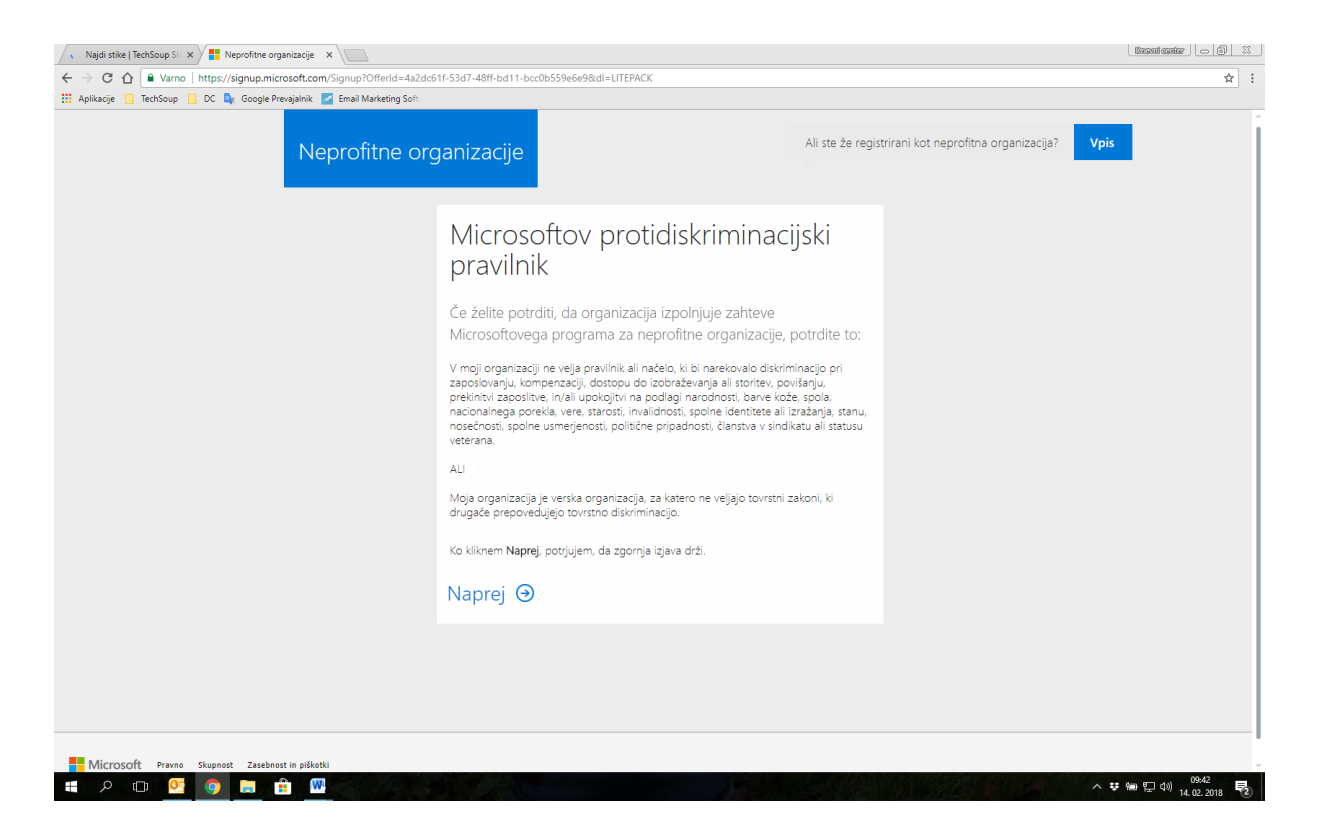

## 5. Izpolnite zahtevana polja

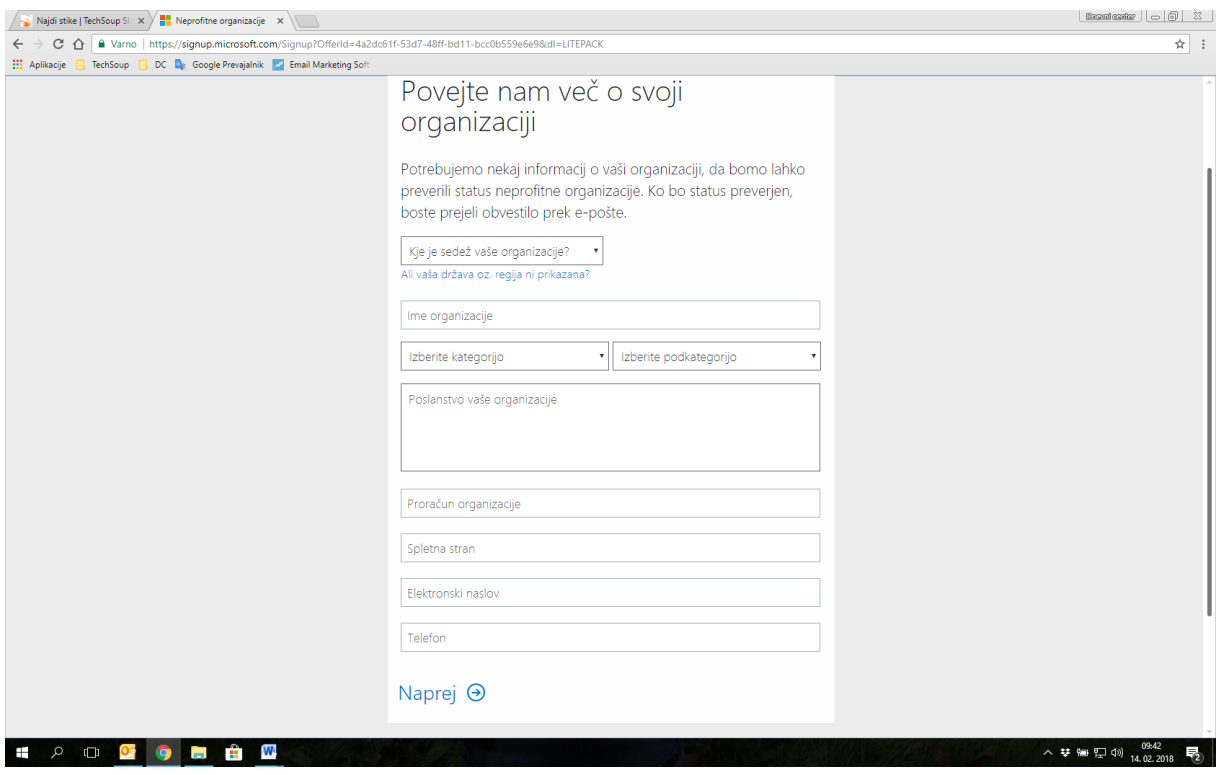

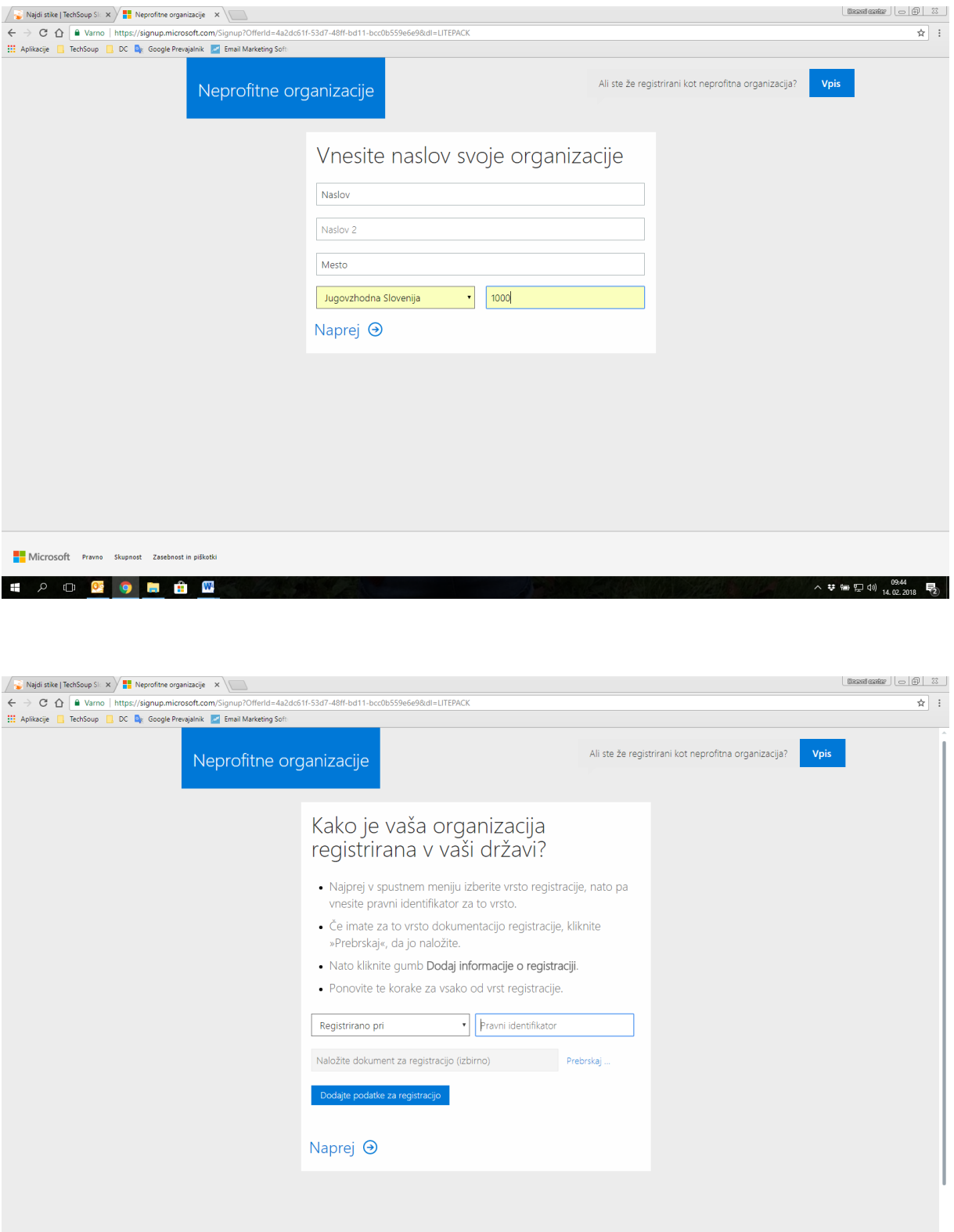

Obvezno naložite Akt o ustanovitvi ali Statut. Obvezno kliknite na Dodajte podatke za registracijo, preden kliknete Naprej.

 $\begin{array}{c}\n\land\; \mathbf{\ddot{v}}\; \mathbf{\cong}\; \mathbb{T}\; \text{d}\varnothing\ \ \, \mathbf{14.02.2018}\;\;\; \mathbf{\overline{F_2}}\end{array}$ 

6. Ustvarite račun

**E A D D O D D D D** 

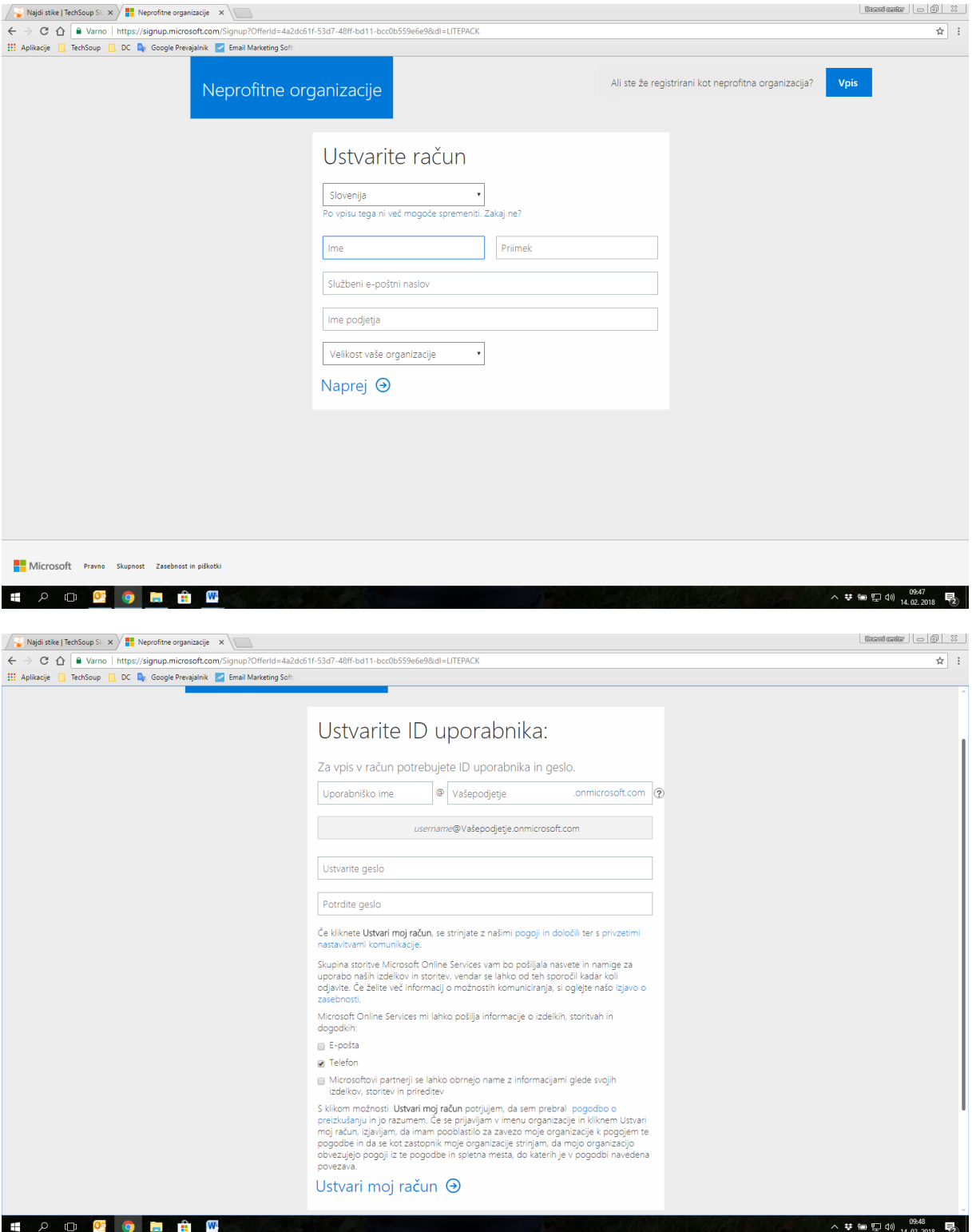